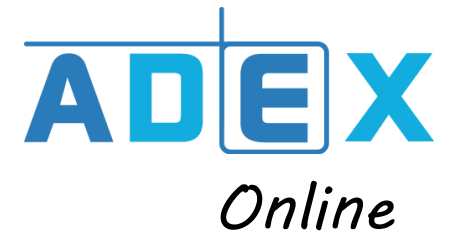

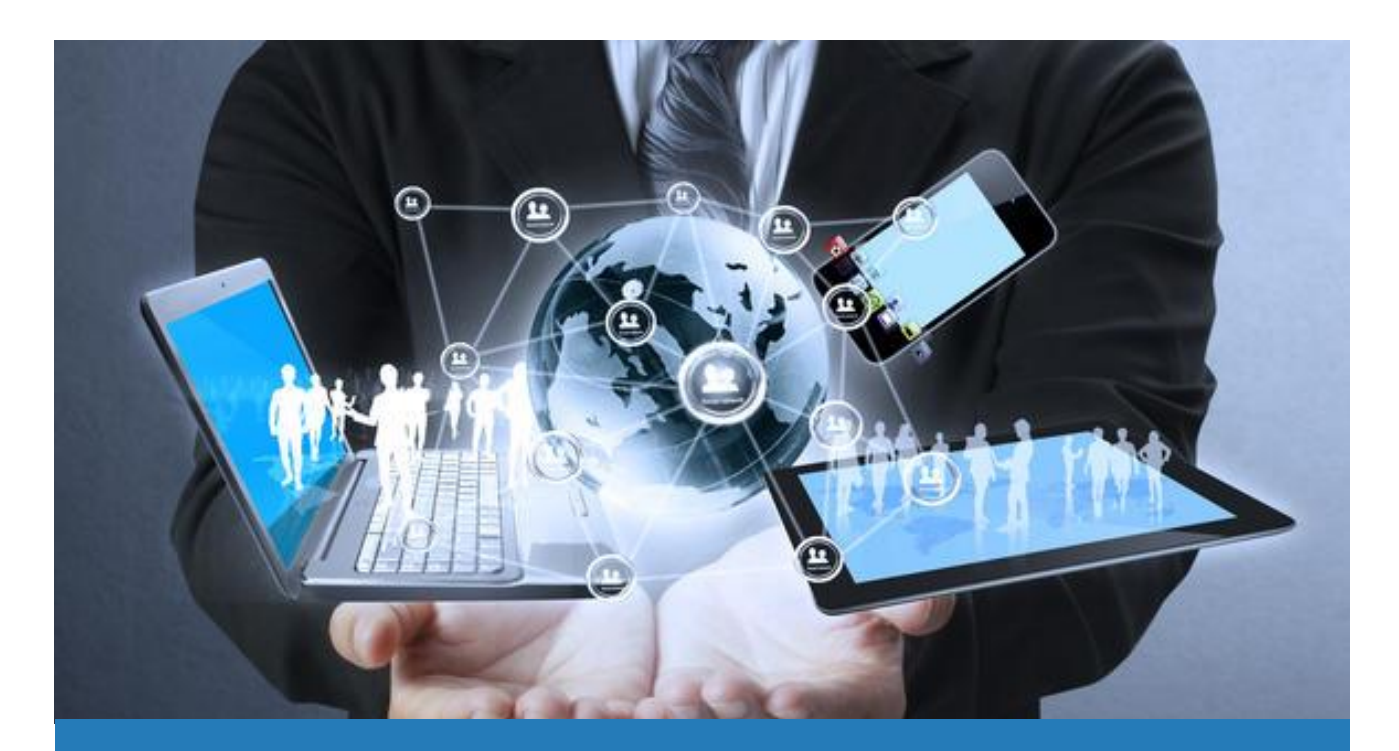

# VOTRE NOUVEAU SERVICE DE DEMATERIALISATION COMPTABILITE *ONLINE*

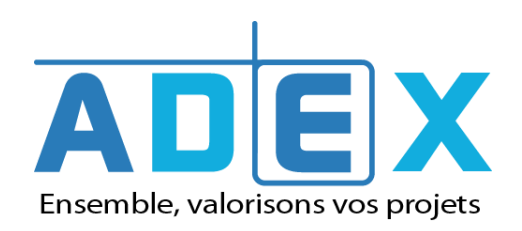

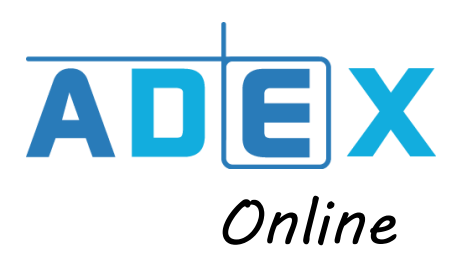

#### **SOMMAIRE**

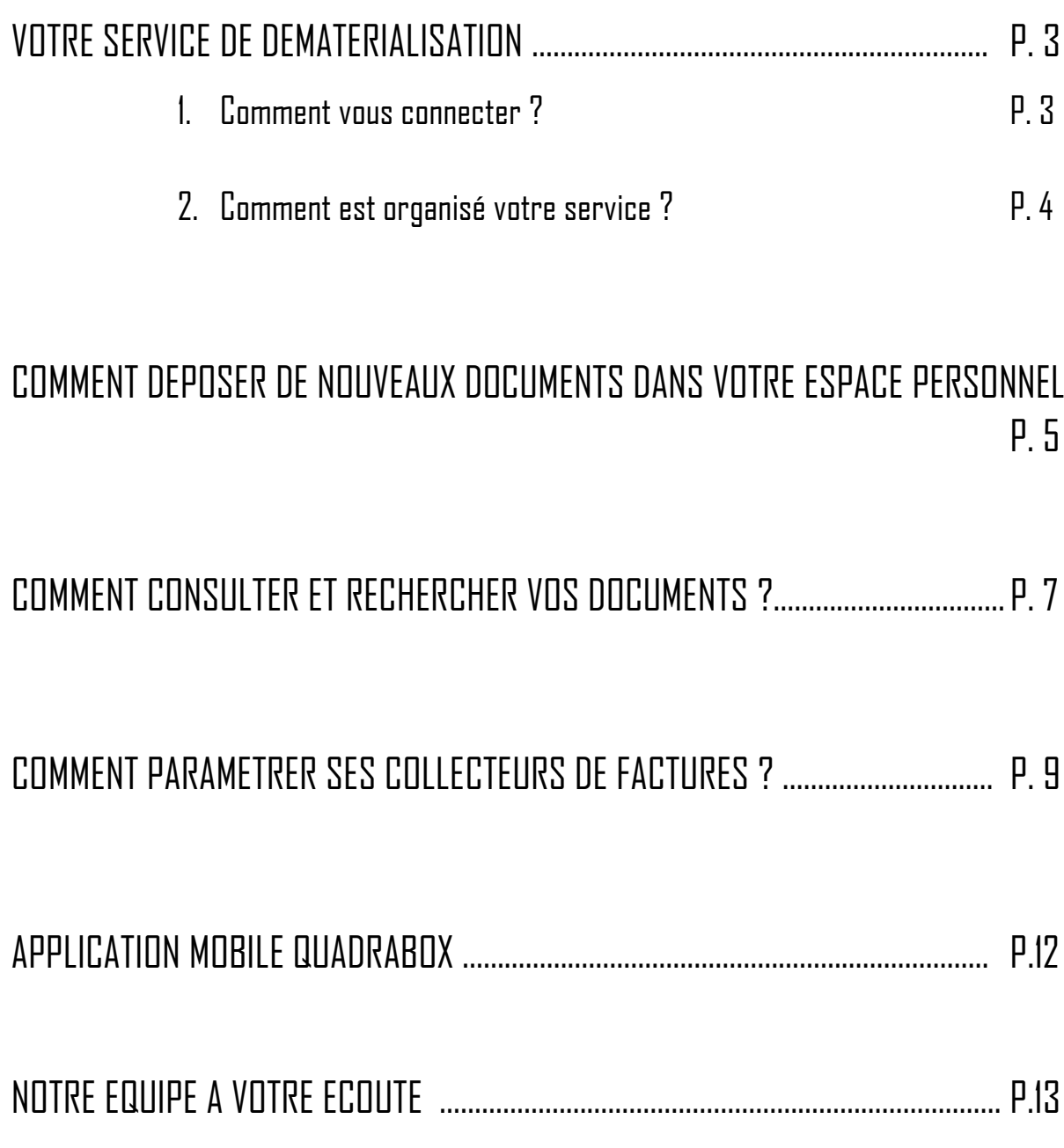

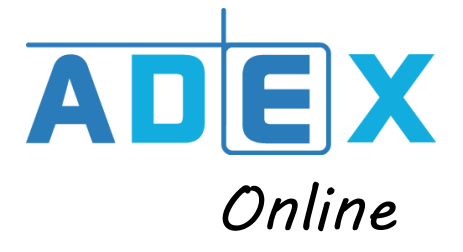

#### VOTRE SERVICE DE DEMATERIALISATION : PRESENTATION ET CONNEXION

- 1- Comment vous connecter à votre espace personnel ?
- A. Pour commencer, accédez à votre espace via [http://www.quadraondemand.com](http://www.quadraondemand.com/)
- B. Pour la connexion, utilisez le mail initial que vous avez reçu de la part de « Cedid Group » et qui contenait un lien d'activation. Vous avez ainsi pu définir vous-même le mot de passe associé à votre adresse email.

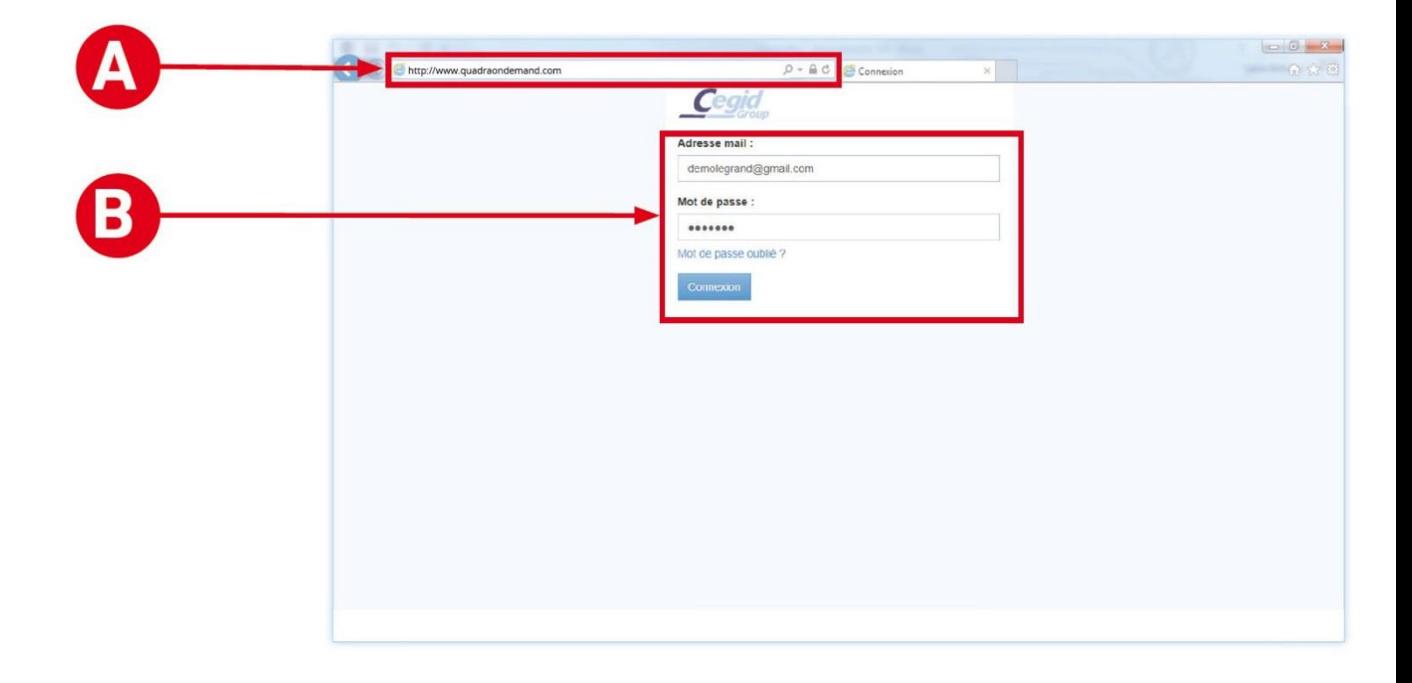

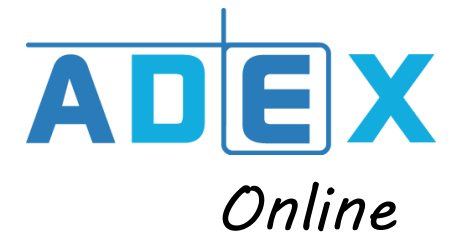

#### 2- Comment est organisé votre service ?

Votre service contient 2 fonctions principales : la « Consultation » et le « Dépôt ».

- A. Dans l'onglet « Consultation », vous retrouverez tous les documents traités ou produits par le cabinet.
- B. Dans l'onglet « Dépôt », vous pouvez visualiser tous vos documents numérisés et en attente de traitement, classés en fonctions de leurs natures : factures d'achats, factures de ventes, contrats, autres documents ...
- C. La notification « Alertes » vous informe de l'approche de la date limite de déclaration de TVA.

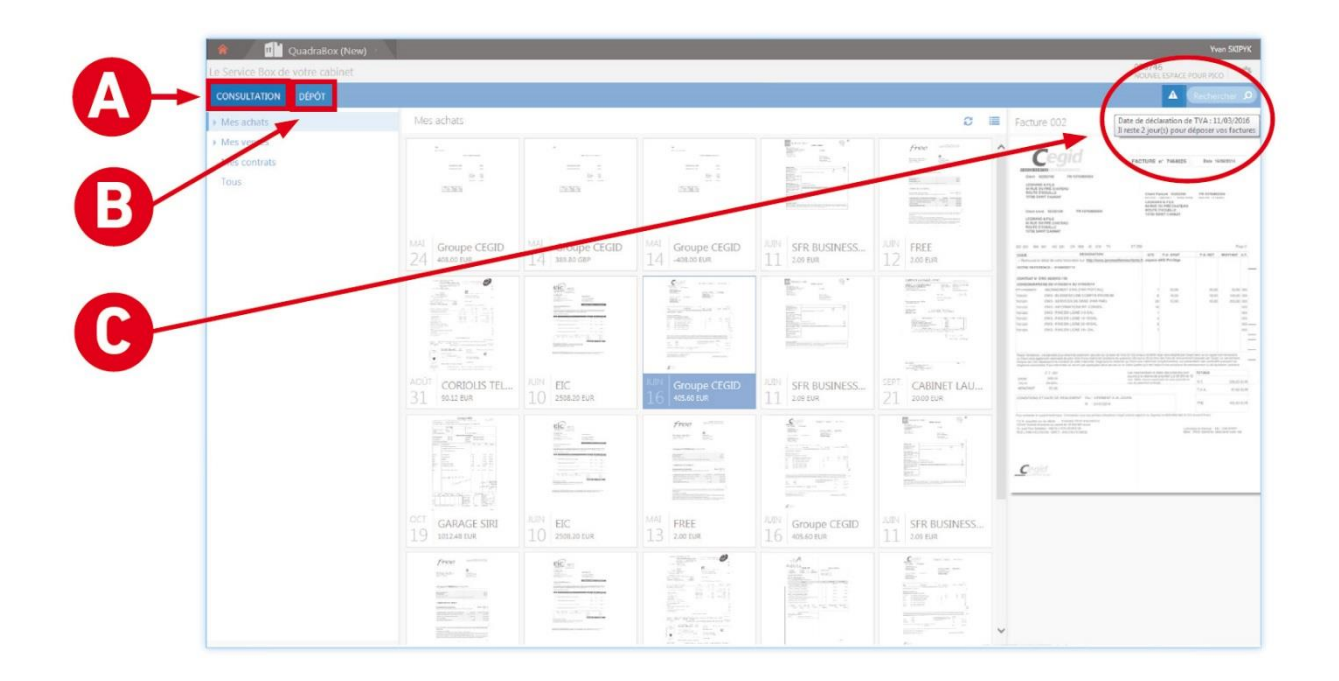

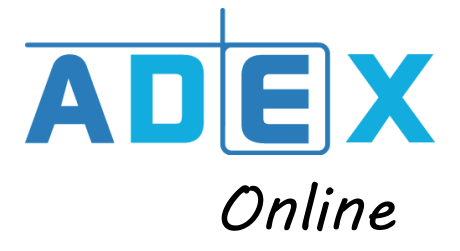

## COMMENT DEPOSER DE NOUVEAUX DOCUMENTS DANS VOTRE ESPACE PERSONNEL ?

- A. Pour ajouter un nouveau document, cliquez sur le bouton « Nouveau » : une boite de dialogue apparaît.
- B. Envoyez-nous un message automatique pour nous prévenir du dépôt des derniers documents de la période.
- C. Modifier le type d'affichage de la consultation de vos documents (listes ou vignettes).

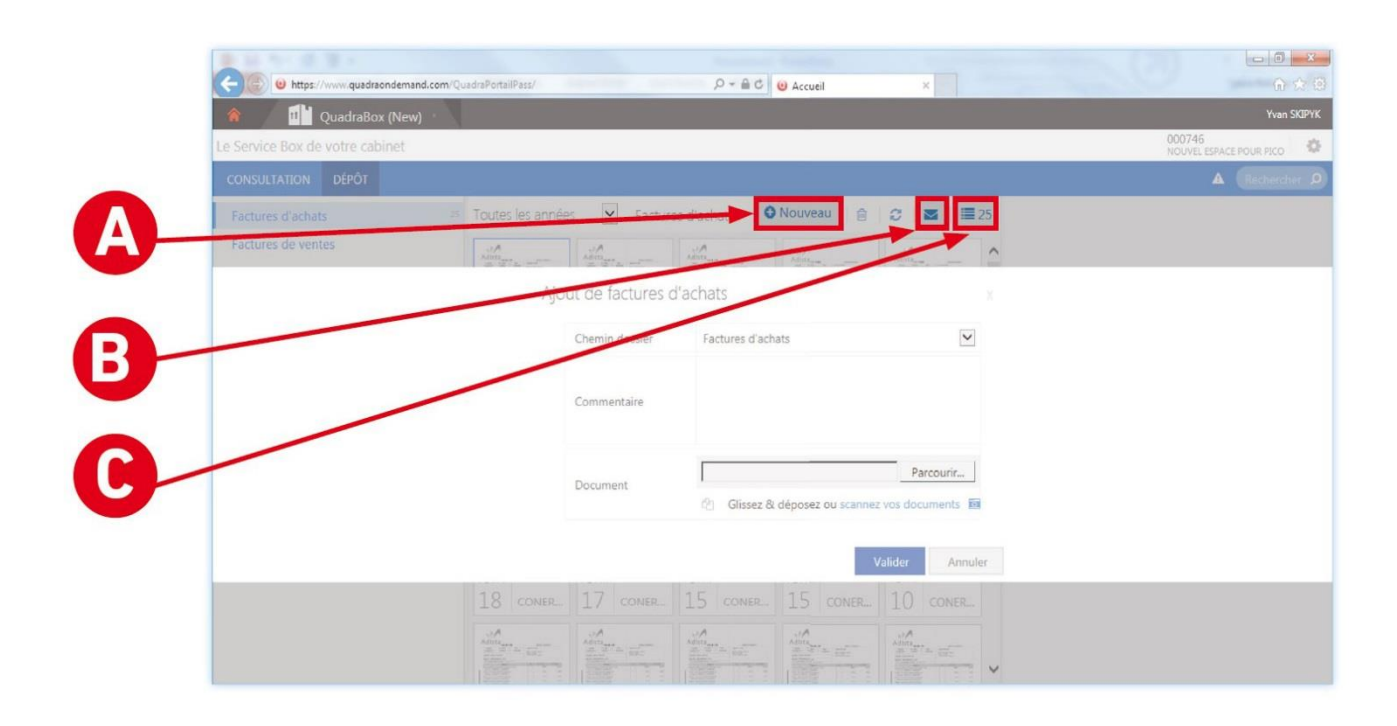

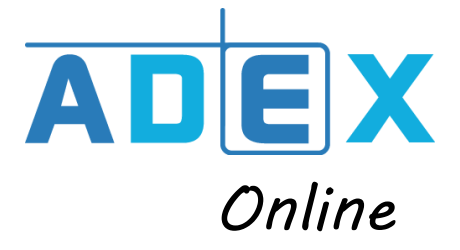

## **COMMENT DEPOSER DE NOUVEAUX DOCUMENTS** DANS VOTRE ESPACE PERSONNEL ?

- $\mathsf A$ . En fonction de nature du document que vous souhaitez envover, choisissez le dossier de classement adéquat : factures d'achats, factures de ventes, contrats, autres documents.
- B. L'ajout d'un commentaire à l'attention du cabinet est possible.
- C. Plusieurs modes de téléchargements sont possibles, vous pouvez :
	- a. Parcourir votre ordinateur et choisir les documents que vous souhaitez transmettre.
	- b. « Glissez/déposez » vos documents sur la page. Cela permet de sélectionner un ou plusieurs documents en toute simplicité.
	- c. Cliquez sur « scanner vos documents » et utilisez un scanner pour les numériser.

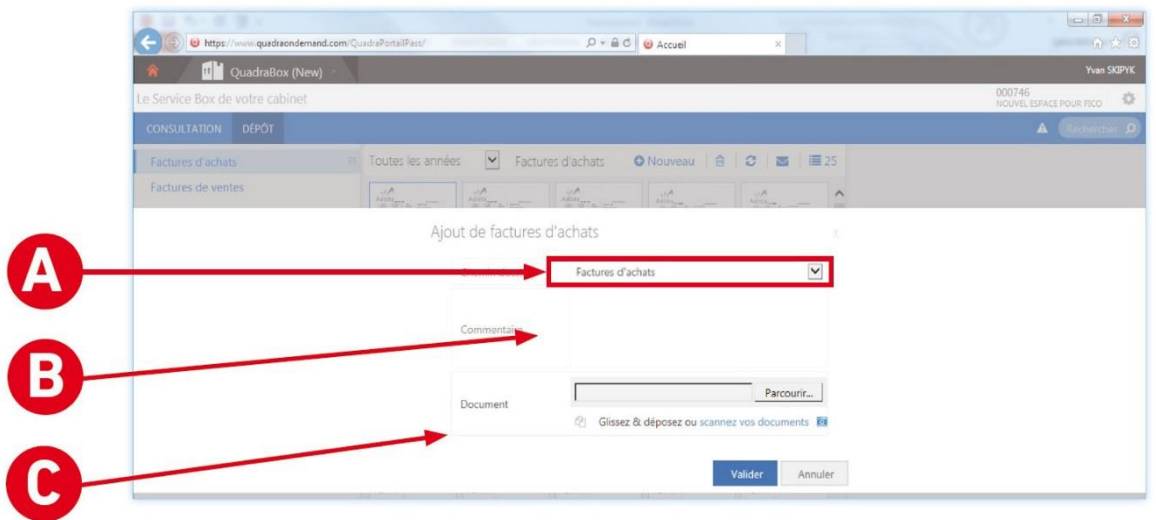

**A noter :** Nous pouvons vous proposer un scanner autonome qui vous permettra de scanner vos documents pour qu'ils soient envoyés au cabinet et stockés dans votre espace, sans qu'aucune action complémentaire de votre part ne soit nécessaire.

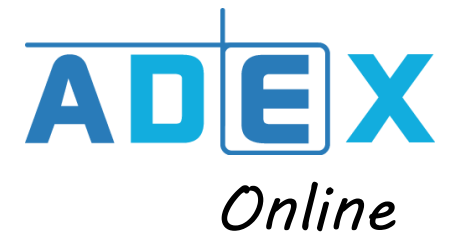

### COMMENT CONSULTER ET RECHERCHER VOS DOCUMENTS ?

- 1- Depuis l'onglet Consultation :
- A. Consultez ici tous les documents produits par notre cabinet et publiés à votre intention.
- B. Retrouvez tous vos documents numérisés, validés par nos soins, accessibles sans limite dans le temps.

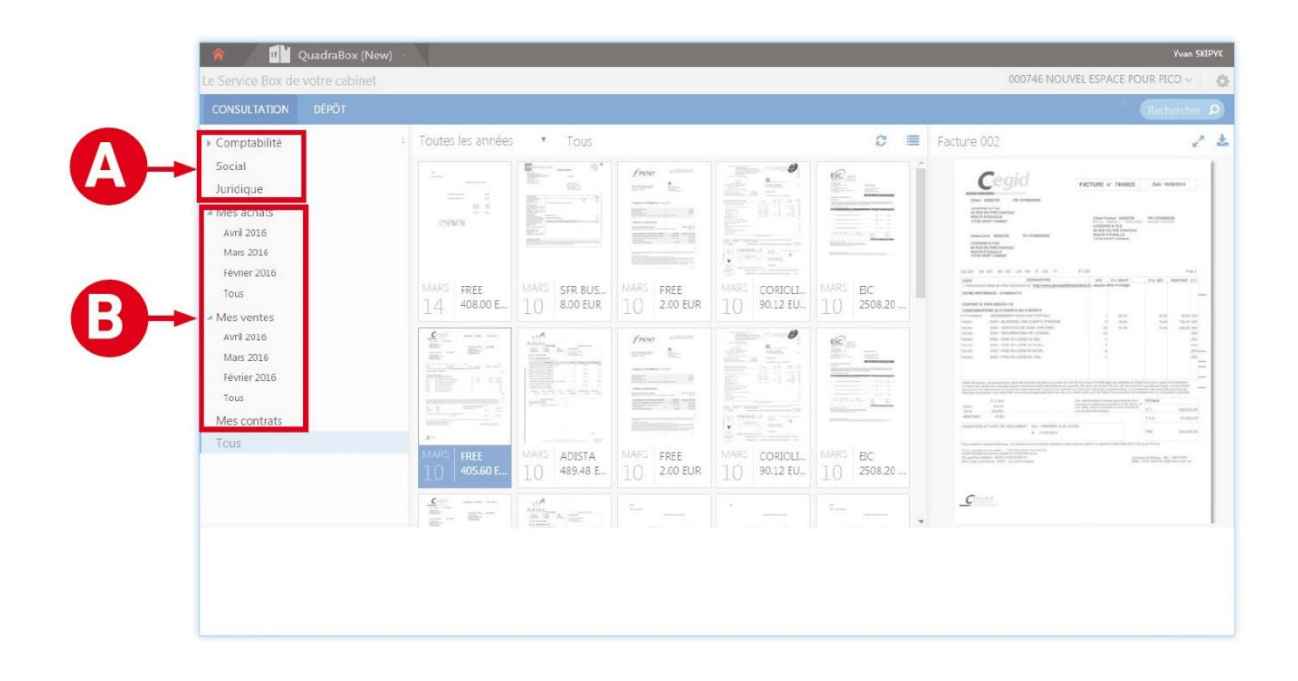

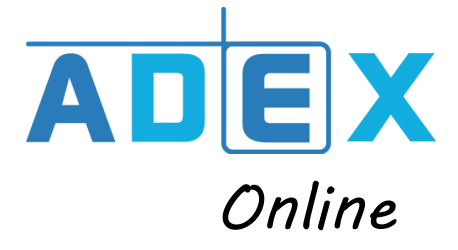

- 2- Rechercher vos documents :
- A. L'onglet « Recherche » permet de réaliser des recherches « full texte », où la recherche sémantique se fait non seulement sur les noms des fichiers mais également sur le contenu des fichiers eux-mêmes. Il vous est possible de rechercher un document avec un mot, plusieurs ou même une expression.
- B. Précisez votre recherche grâce aux différents critères : sur un répertoire spécifique, sur l'expression exactes, en fonction d'une date d'ajout ou encore d'une période.

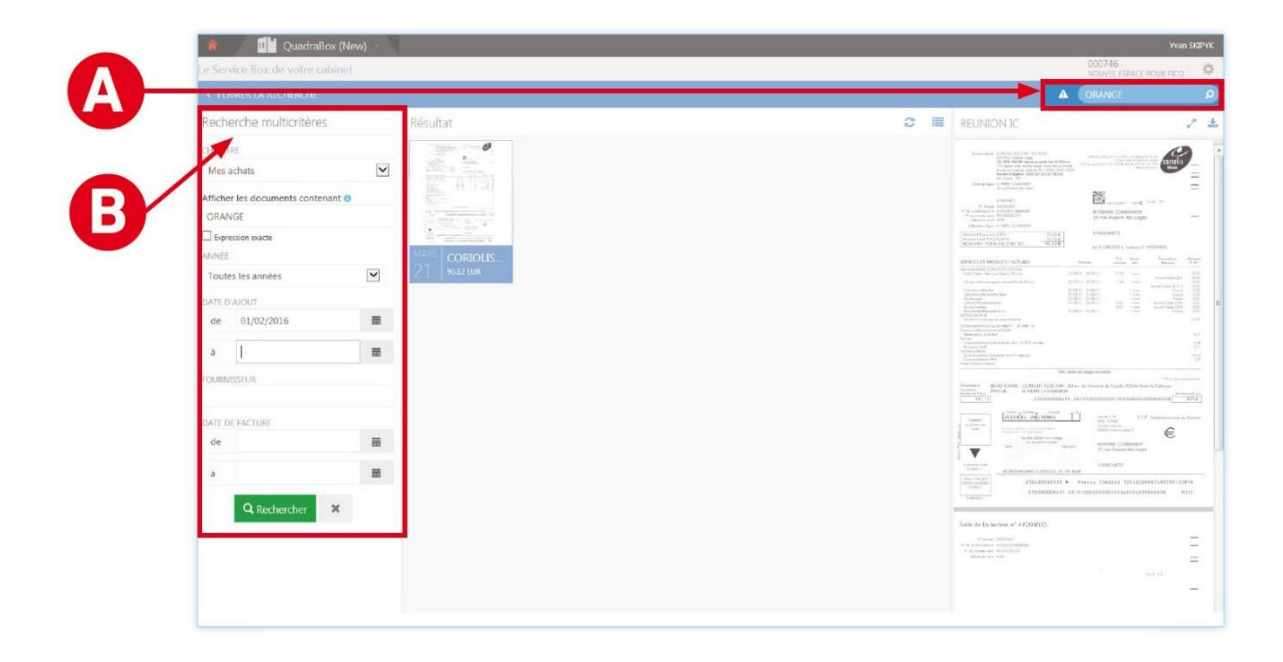

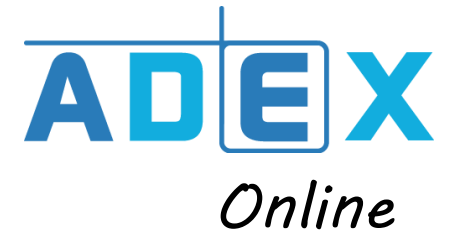

#### **COMMENT PARAMETRER SES COLLECTEURS DE** FACTURES ?

Un collecteur vous permet de récupérer directement vos factures au sein de vos espaces clients.

**A.** Cliquer sur la roue crantée afin d'accéder à vos paramètres.

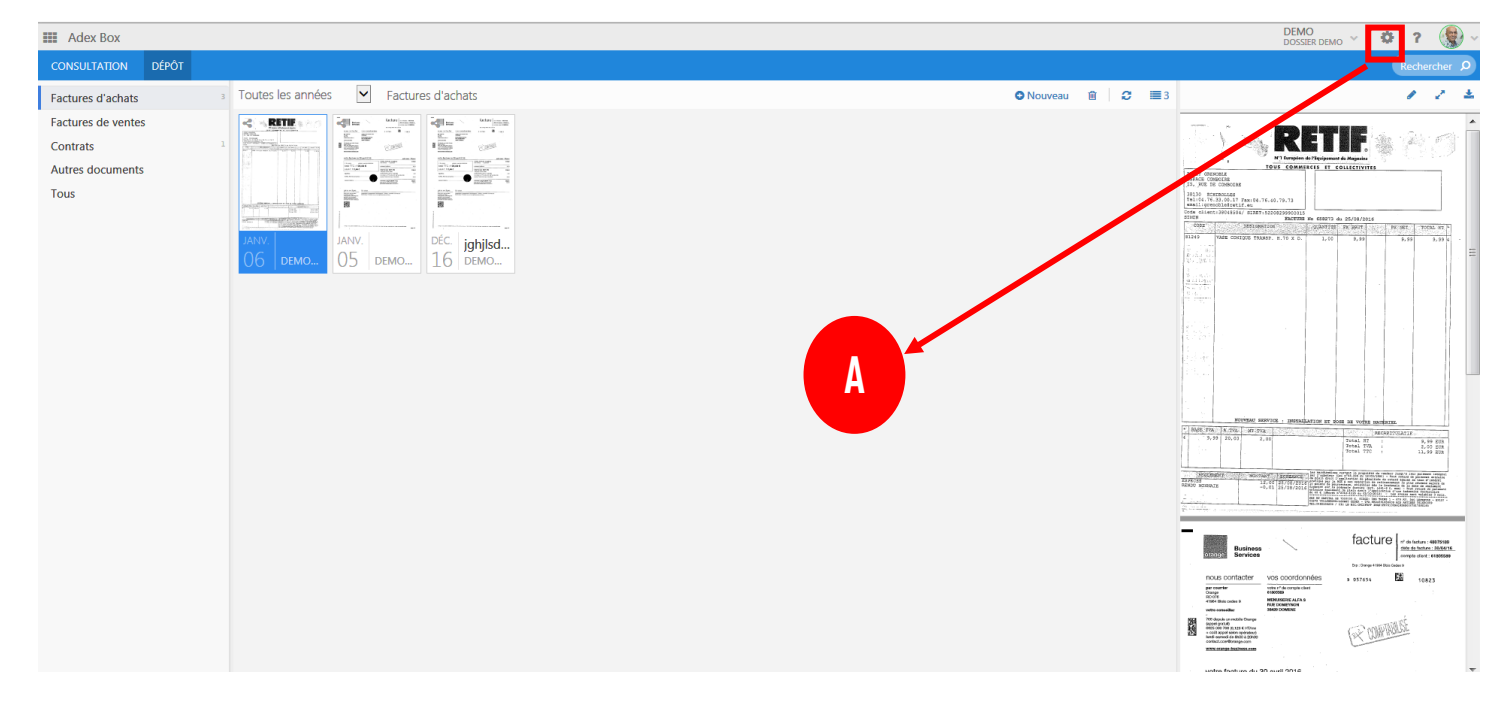

**B.** Cliquer sur 'Mes collecteurs'.

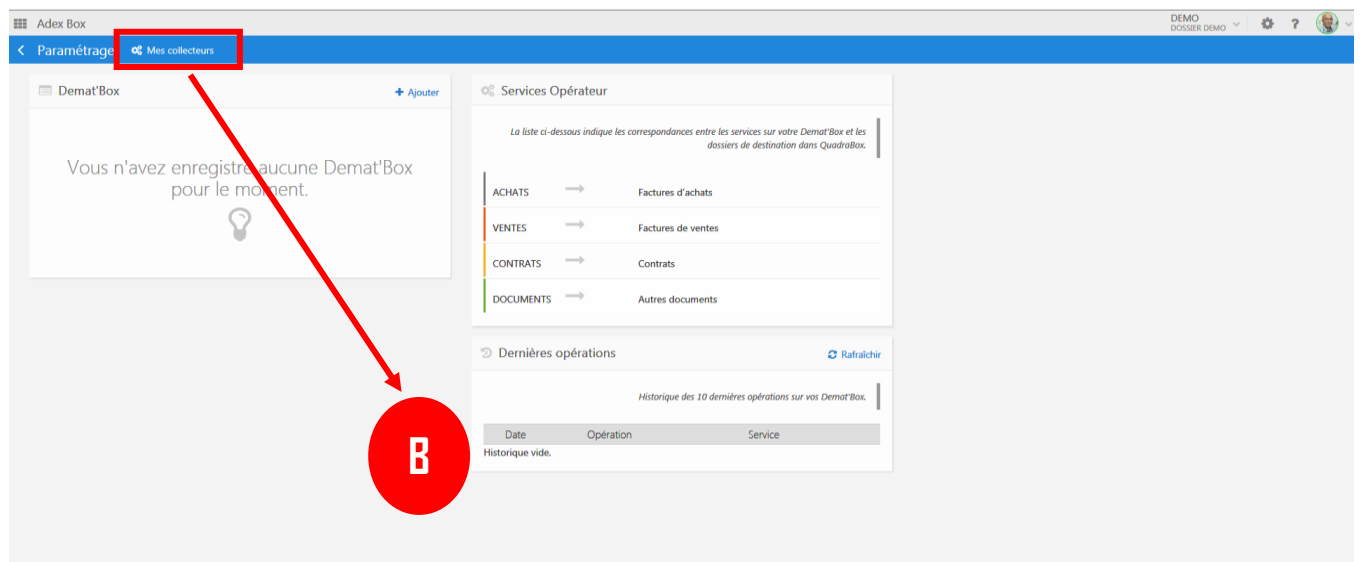

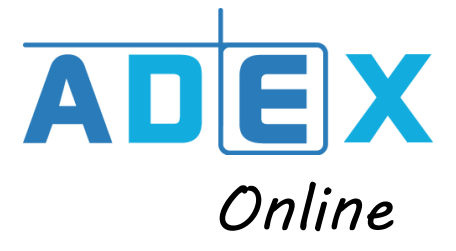

**C.** Cliquer sur 'Ajouter un collecteur'.

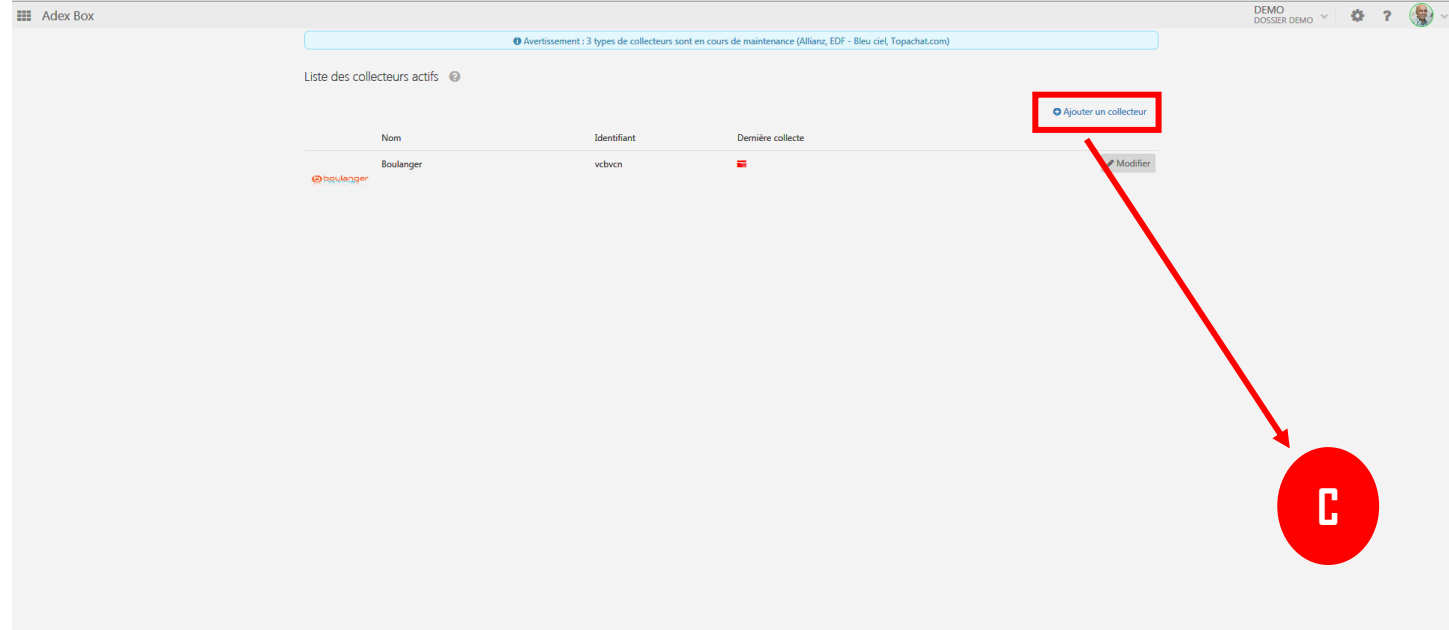

**D.** Sélectionner la catégorie du collecteur. Puis cliquer sur le nom du fournisseur souhaité dans le menu déroulant. \* Cliquer sur le bouton 'Sélectionner le fournisseur'.

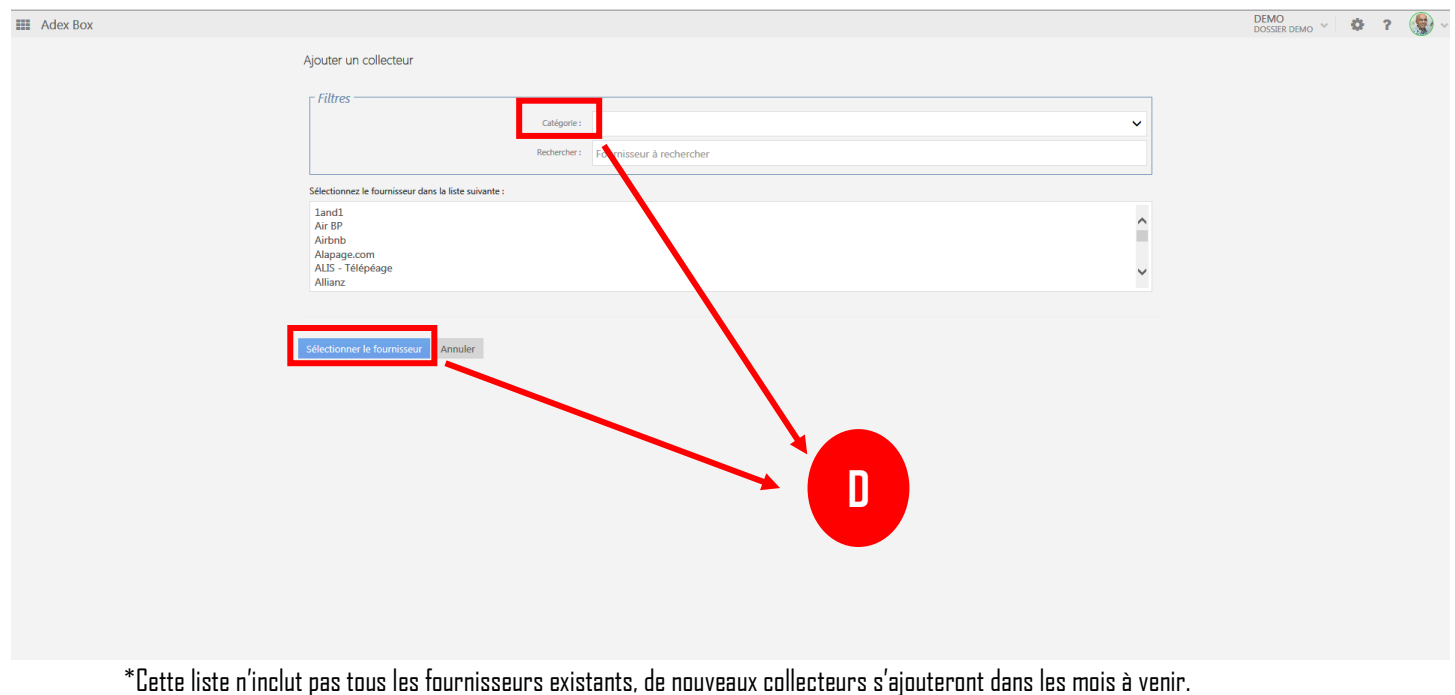

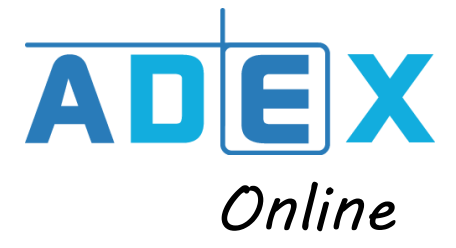

**E.** Entrer vos identifiants et mots de passe de votre compte en ligne, selon le fournisseur choisi. Exemple pour Allianz : entrer les identifiants de votre compte Allianz. Paramétrer une périodicité de téléchargement, si vous le souhaitez. Enfin 'Enregistrer' afin qu'il soit ajouté à votre liste de collecteurs actifs.

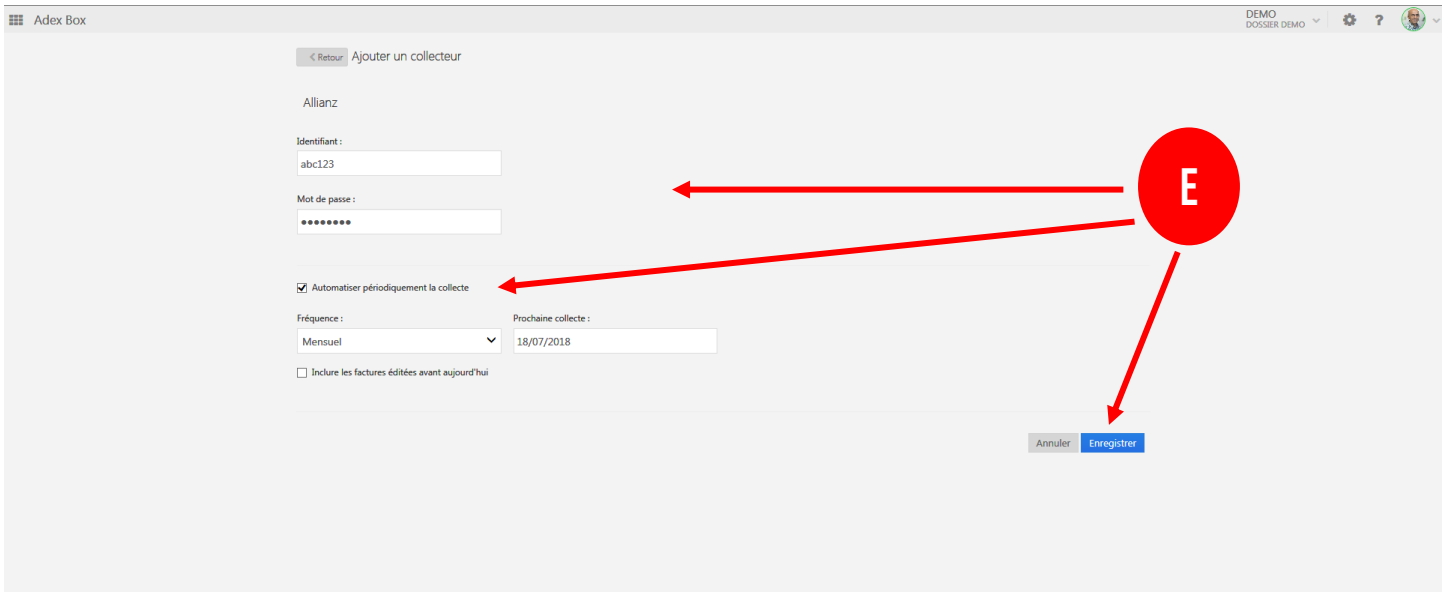

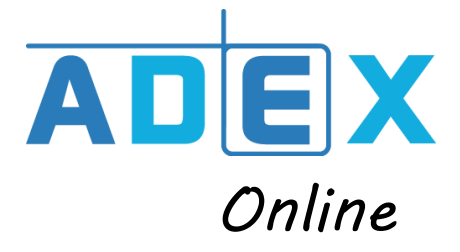

### **FOCUS SUR VOTRE NOUVELLE APPLICATION** MOBILE QUADRABOX ?

Cette application mobile est en lien direct avec votre service de dématerialisation, elle facilitera la transmission de vos éléments lors de vos déplacements.

Vous pouvez télécharger via Google Play et l'App Store sous le nom de « Quadrabox ». Une fois installée, connectez-vous directement à votre espace personnel :

- A. Transférez directement les photos de vos tickets de péage, de parking, notes d'hôtel ou de restaurants grâce à votre appareil photo dans l'onglet « Dépôt ».
- B. Retrouvez l'ensemble des rubriques de votre service dématérialisation BOX.
- C. Accédez à la recherche multicritères à tout moment.

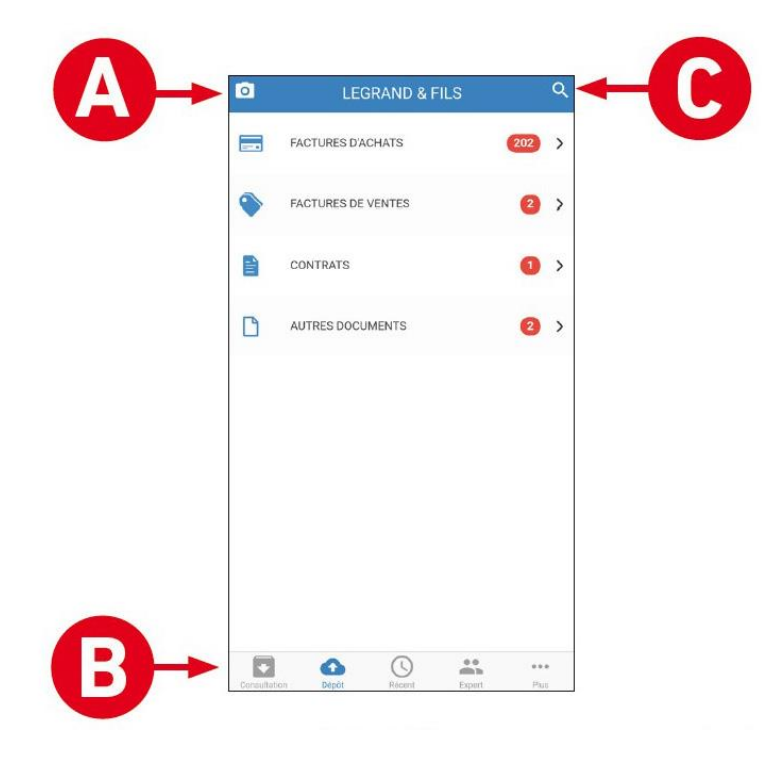

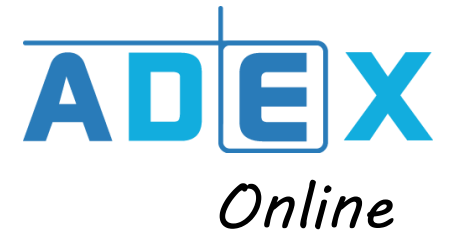

# **NOTRE COLLABORATRICE A VOTRE ECOUTE :**

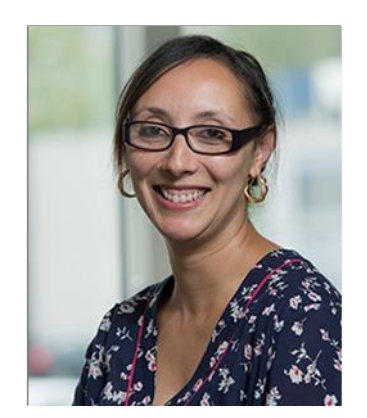

Linda LEKSIR [linda.leksir@cabinetadex.fr](mailto:linda.leksir@cabinetadex.fr)